# RaptorMed

#### **June 2017**

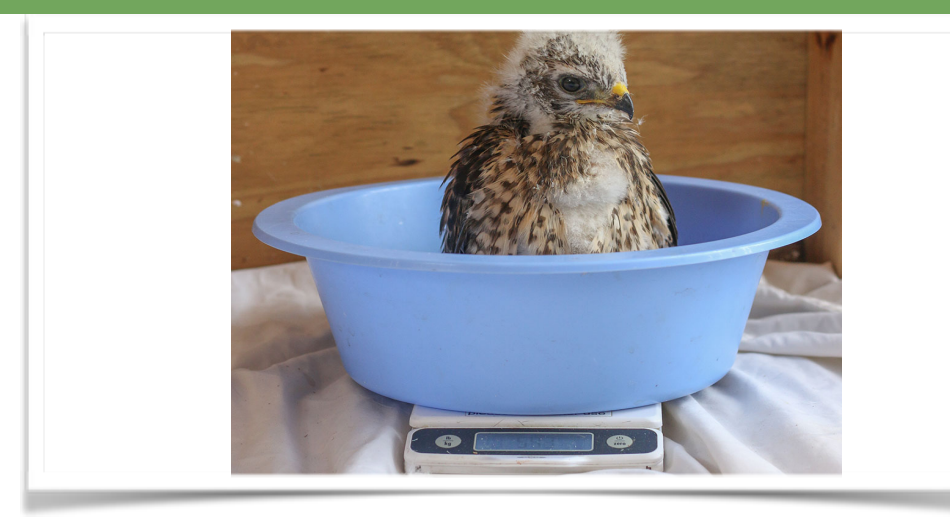

## **Hello again!**

RaptorMed is a very dynamic program that we are constantly updating and improving in order to help meet all your needs as a caregiver of wild and exotic animals. Read on for information on a few new functions you can take advantage of as well as a refresher on using the RaptorMed Google map.

#### **RaptorMed survey:**

We will be sending out a customer survey soon regarding what you like, dislike and what you feel needs improving with the RaptorMed program. Please look for this survey so we are able to improve what we can do for you!

**"If everyone is moving forward together, then success takes care of itself."-Henry Ford**

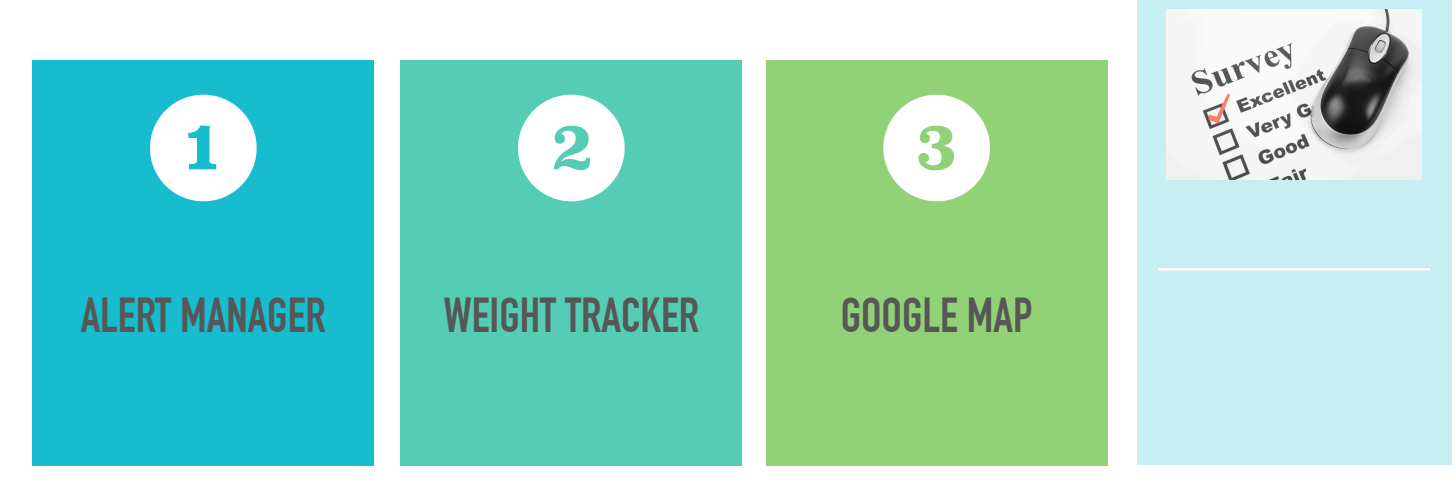

## **Alert Manager**

You can now be immediately alerted when events of interest occur. A customizable popup window in the upper-right corner of the main screen serves as your "dashboard" so you will always be aware of what is happening..

To setup alerts, select **Tools > Maintenance > Alerts Manager** from the main menu. There are several categories for alerts: admissions, reason for admission, change in status, water quality, environmental conditions and animal weight. For example, you can be alerted when a particular species is admitted, or when an animal dies, or when the pH in a particular aquatic system is out of range. You no longer have to look for things; just tell the system what you are interested in, and you will be notified when it happens.

Each alert can be configured to post a reminder to the system or send a text/email.

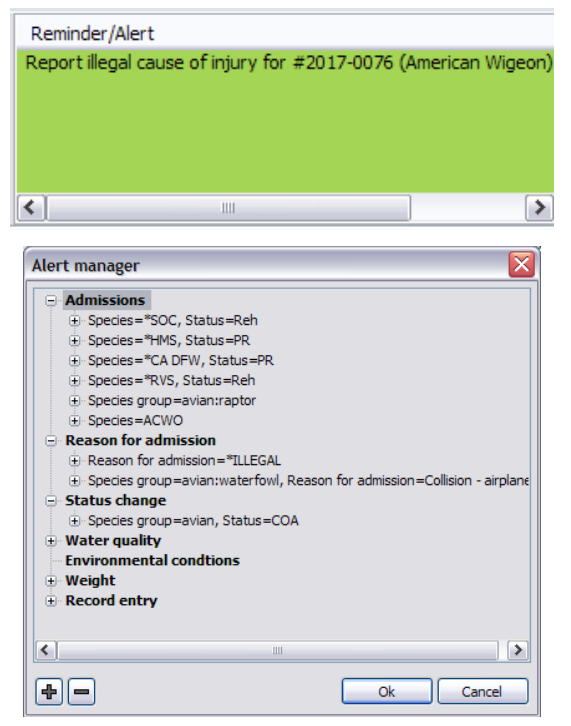

# **Weight Tracker**

Weight loss can be a first sign of illness, this feature can help alert you to important changes.

Ideal weights can be added to an animals chart so that you can be notified when the weight is too high or low. When viewing the weight profile in the **Historical Data Viewer** there will now be a **blue** band that shows a weight range with a

configurable percentage above and below the specified weight.

Also, when making a new record entry, the new weight will be automatically compared to the last weight and the difference (in grams and percentage change) will be displayed in either **green** or **red**.

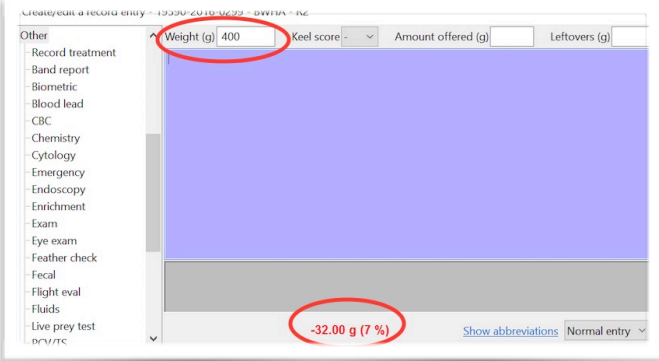

You can also use the **Alert Manager** (discussed above), to be notified if a weight for any animal is out out of range.

## **Google Map**

Make sure to utilize the Google map generated by RaptorMed for contacts and for animal releases.

When releasing an animal you can enter the release location manually or by importing a known address from the **Address Book**. Entering the exact latitude and longitude is highly recommended but oftentimes it is difficult to get this information. RaptorMed makes this very easy. Simply load the RaptorMed Google Map into your browser (most browsers except IE work fine), find the desired location and double-click on it. When prompted, press CTL-C and then the Ok button. Back in RaptorMed click the the globe icon near the coordinate fields on the **Release** form and the location will be automatically filled in.

You can also use Google Maps to plot all your releases. Choose **Reports** > **Export releases to Google Map**. You have several options about which animals to export and the generated map will contain color-coded balloons for each released animal. It is important to not over-saturate a specific area with one species so you can use this map to plan where animals will be released in the future.

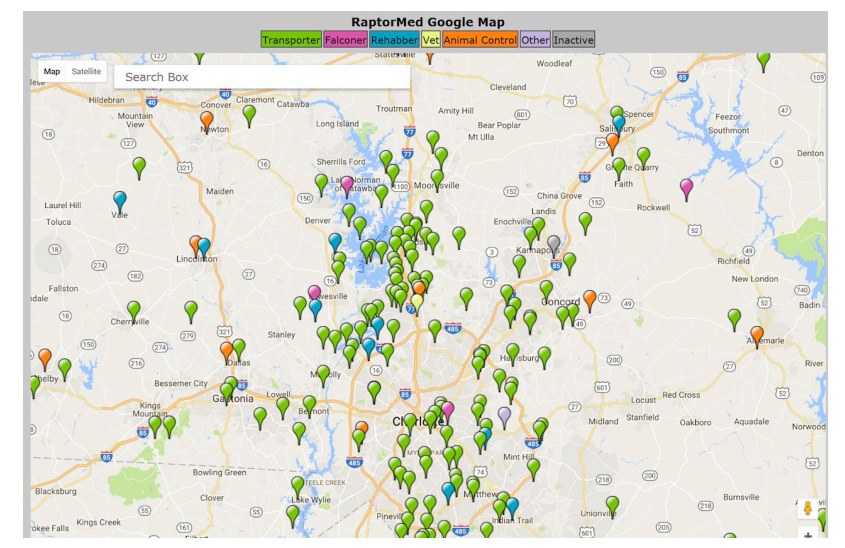

Finding a volunteer to help rescue and transport an injured animal can be a chore but RaptorMed can help by plotting them all on a map. To see all your contacts (transporters, animal control agencies, rehabbers etc) on a map, make sure you have their addresses in the **Address Book** with the correct latitude and longitude. To create this map, choose **Reports** > **Export address book to Google Map**. An new Google Map will be created with each contact clearly plotted.

### **OTHER USEFUL TIPS:**

- Automate your paperwork: right click on an animal of interest and choose **Paperwork.** You will to see many different options for all types of paperwork that can be done for you by RaptorMed. For example, RaptorMed can generate a Non-Releaseable Vet Letter when transferring an animal and it can automatically notify USFWS when you receive a gunshot patient.
- In the **Problem Editor**, you can now press **Switch view** to switch between an alphabetical list or a hierarchical, indented tree. Both are useful but the tree layout sometimes makes it easier to find what you are looking for.
- To remove reminders/alerts from the main page, right click and select **Delete**.

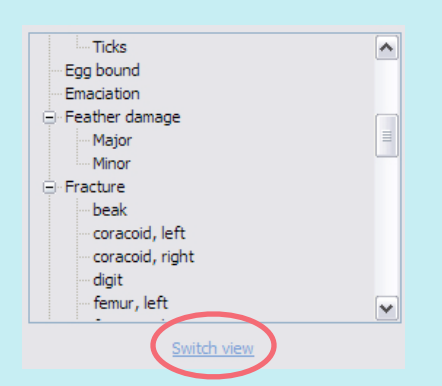

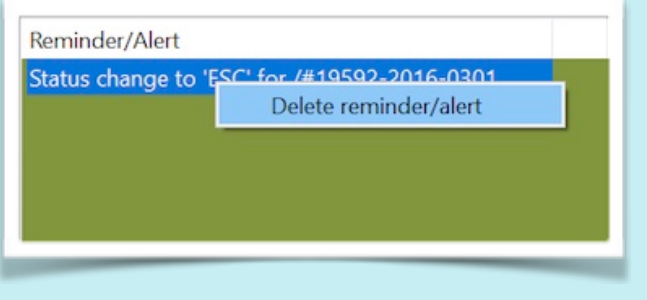